### **DIGITALE** EIGENTÜMERVERSAMMLUNG

#### ERSTE SCHRITTE MIT

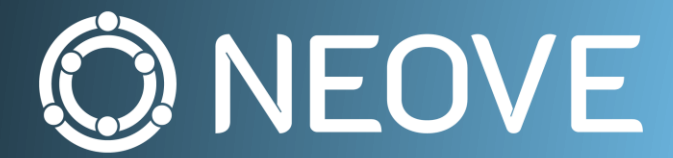

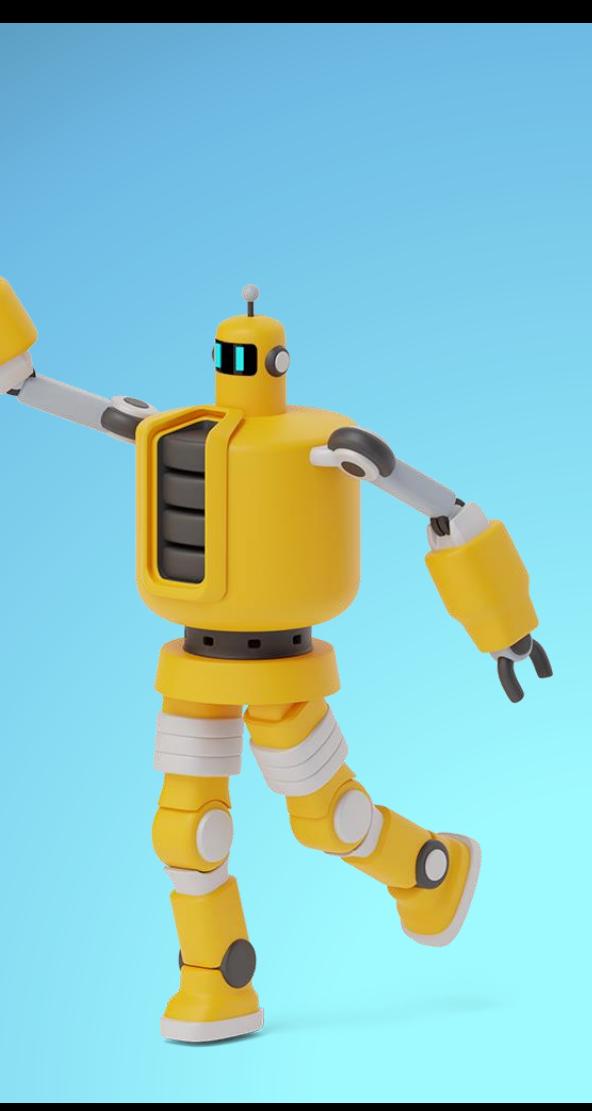

# HAllo !<br>!

**Mein Name ist PETER RADONJIC Ich bin einer der Erfinder von NEOVE – der ersten rechtskonformen Lösung für Digitale Eigentümerversammlungen**

# Eine gute Wahl

#### **Ihre WEG und Ihre Hausverwaltung haben sich entschieden, die neue Softwarelösung NEOVE für digitale Eigentümerversammlungen einzusetzen.**

Unser Bestreben ist es, eine einfach zu bedienende Plattform zu schaffen, mit der Immobilienverwalter und ihre WEG's sich strukturiert komplett digital oder hybrid versammeln können. Wir bemühen uns, in sehr kurzen Innovationszyklen NEOVE stetig weiter zu entwickeln und die Bedürfnisse von Verwaltern und Eigentümern bestmöglich zu implementieren.

Verbesserungsvorschläge schicken Sie bitte per E-Mail an: **immerbesser@neove.de**

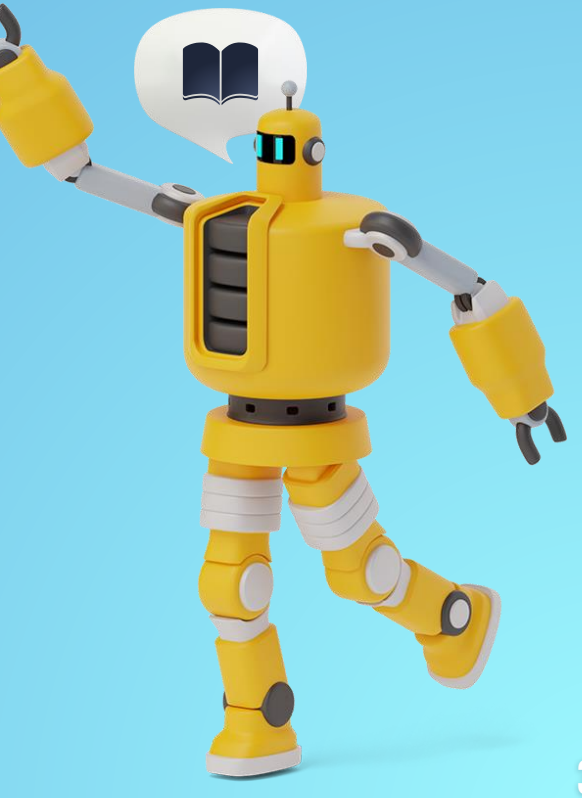

# Los geht's

Aller Anfang ist leicht – mit NEOVE – der ersten rechtskonformen Lösung für digitale Eigentümerversammlungen.

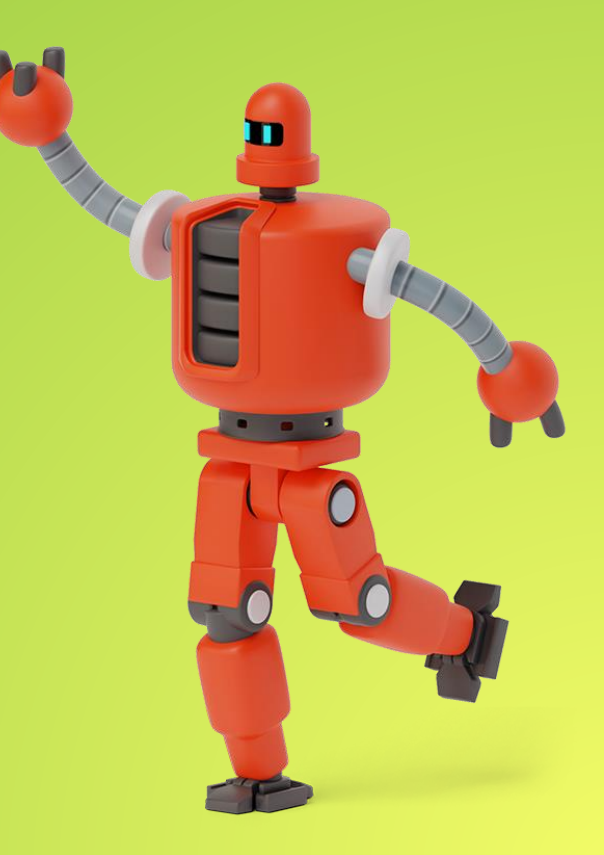

### 1. Registrierung

Sie erhalten nach der Einrichtung der Online-Versammlung eine Einladung von **NEOVE**

In der E-Mail folgen Sie bitte dem Link **"Teilnahme bestätigen"**  Registrieren Sie sich bei erstmaligen Aufruf oder loggen Sie sich ein.

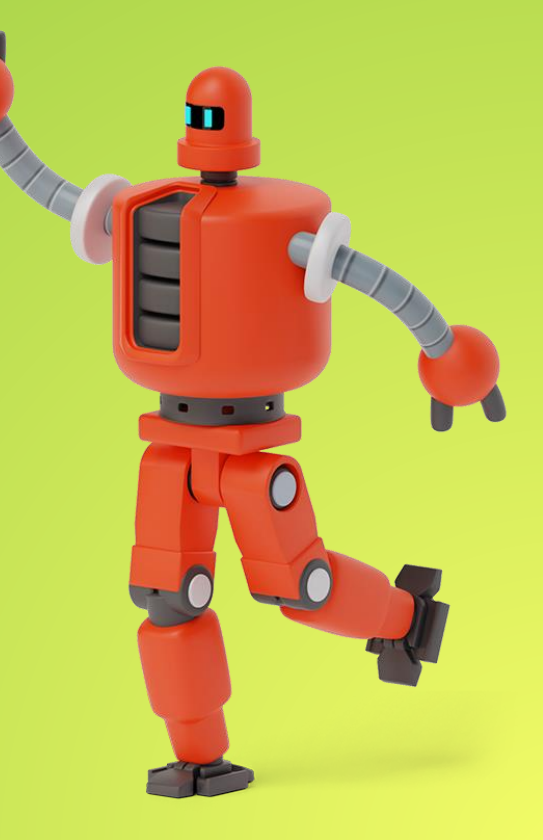

### 1. Registrierung

#### Die Registrierung erfolgt in drei Stufen:

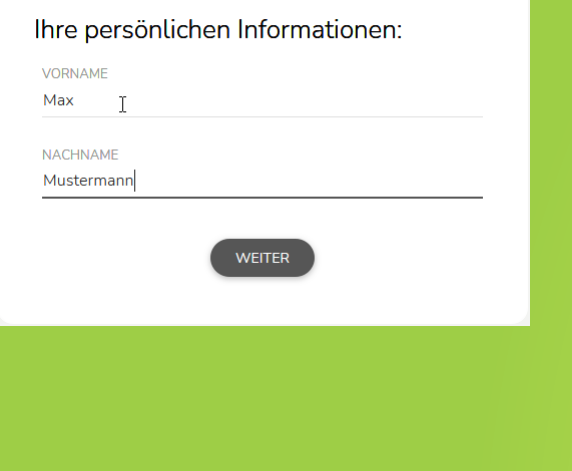

Bitte geben Sie hier Ihre

persönlichen Informationen ein.

Bitte legen Sie Ihr Passwort fest.

 $• • •$ 

Bitte überprüfen Sie Ihre Daten erneut auf Korrektheit.

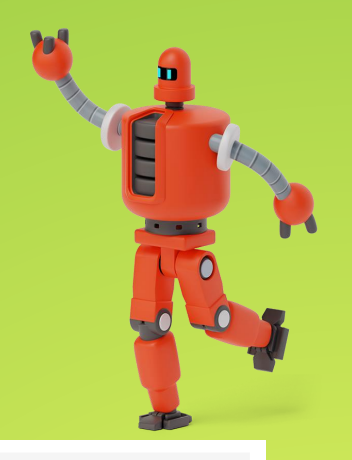

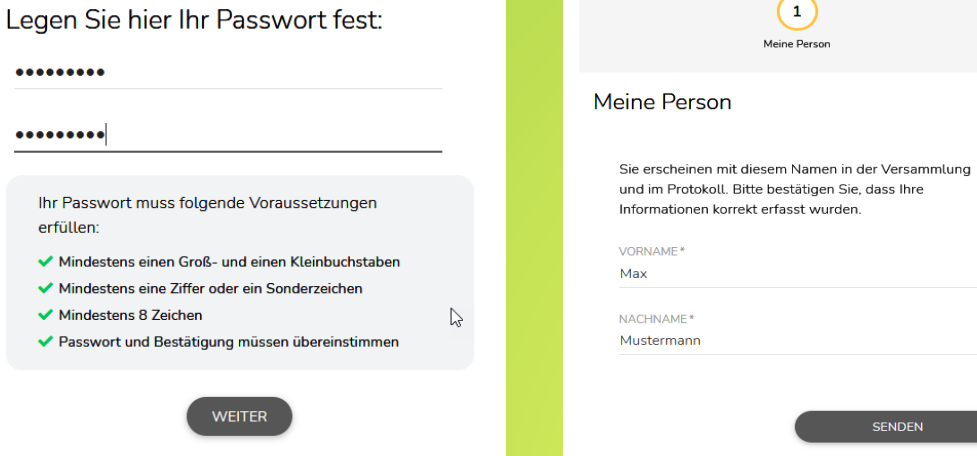

### 1.1 Einloggen

Über den Link "[https://immo.neove.de](https://immo.neove.de/)" können Sie jederzeit auf Ihr Eigentümerportal zugreifen. Bitte geben Sie Ihre E-Mail-Adresse und Ihr Passwort ein. Sollten Sie Ihr Passwort nicht mehr zur Verfügung haben, so können Sie sich über den Link "Kennwort vergessen" ein Neues setzen.

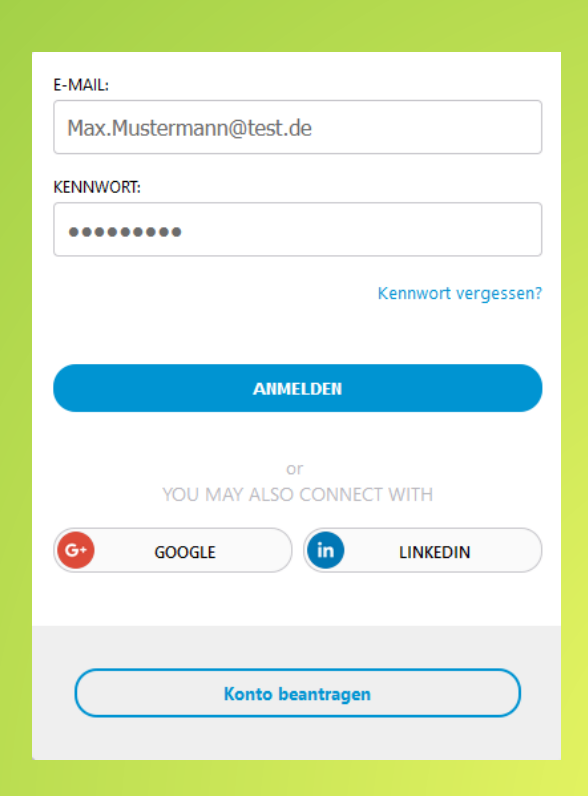

## 2. TEILNAHMEBESTÄTIGUNG

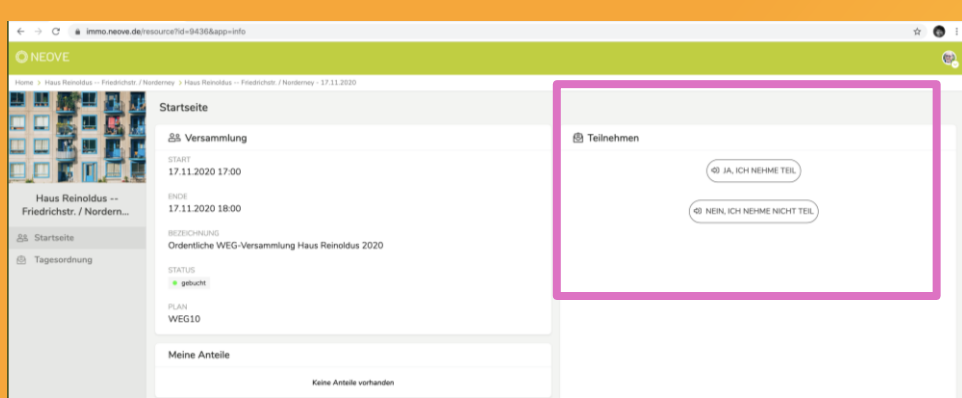

Der Einladungslink in der E-Mail führt nach dem Login direkt auf die übersichtliche Oberfläche

Im Bereich **Teilnahme** können Sie nun die Teilnahme bestätigen oder ablehnen.

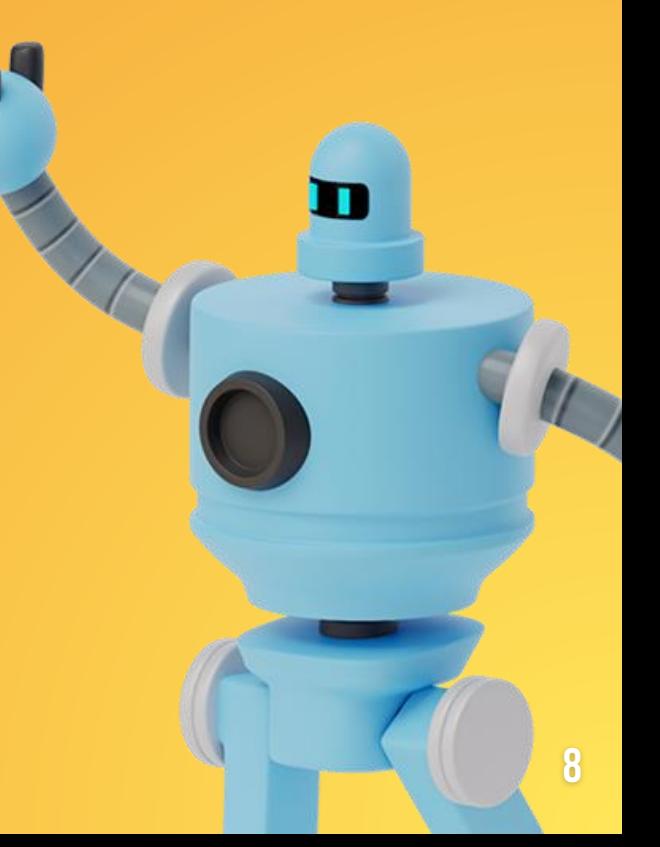

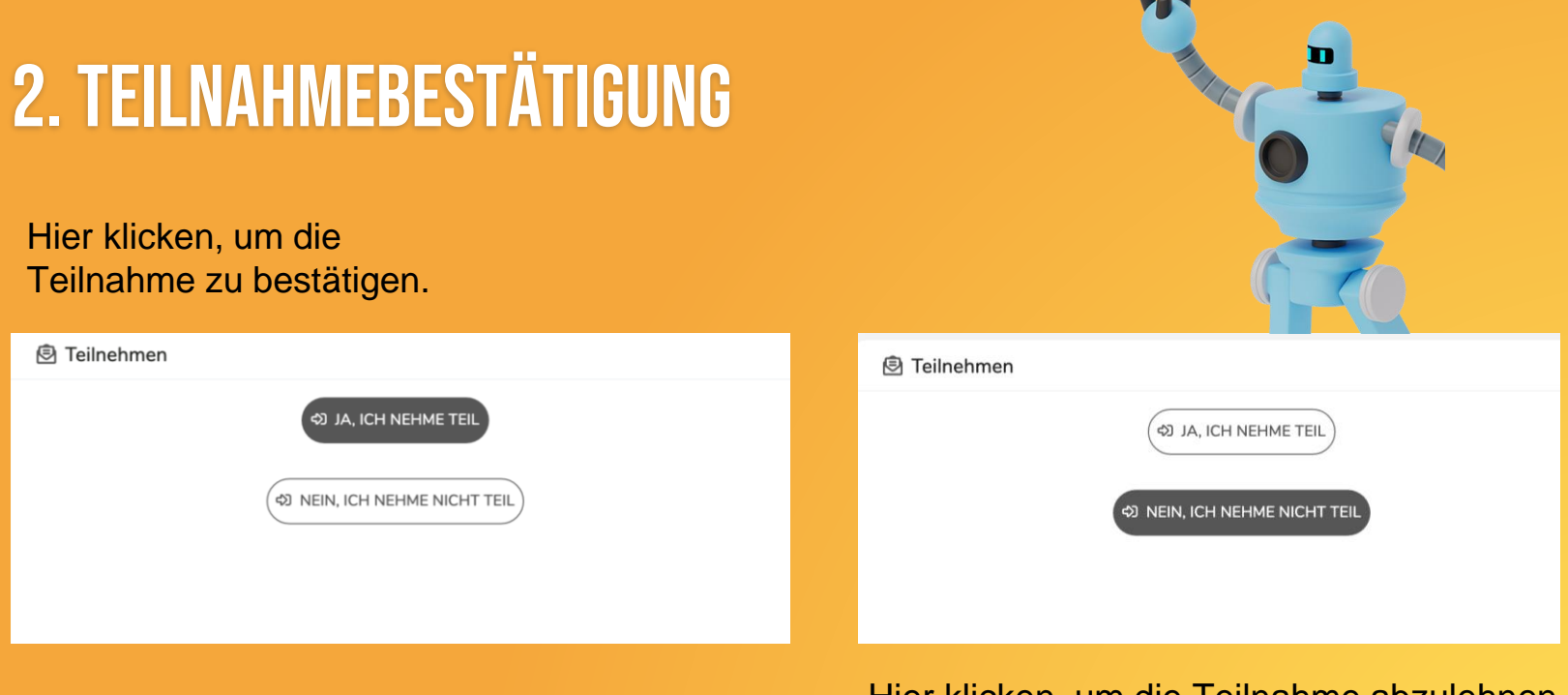

Hier klicken, um die Teilnahme abzulehnen und optional einen Vertreter zu bestellen.

### 2. TEILNAHMEBESTÄTIGUNG

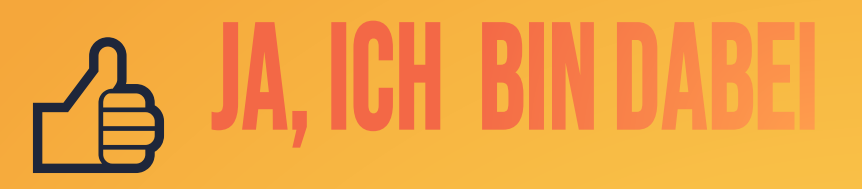

#### **图 Teilnehmen**

**G ANMELDUNG RÜCKGÄNGIG MACHEN** 

Die Teilnahmebestätigung können Sie später auch widerrufen.

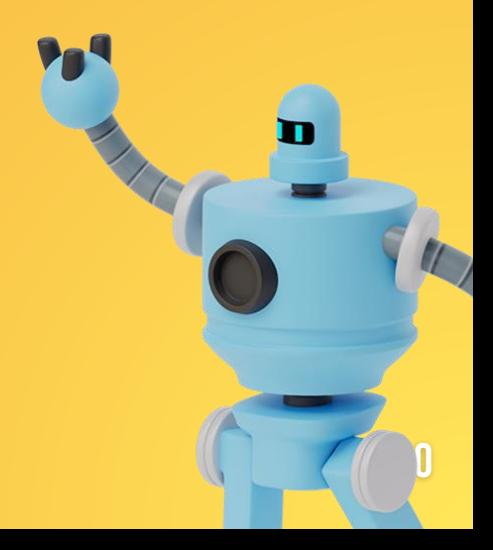

### 2. TEILNAHMEBESTÄTIGUNG

#### 凸 BIN UA

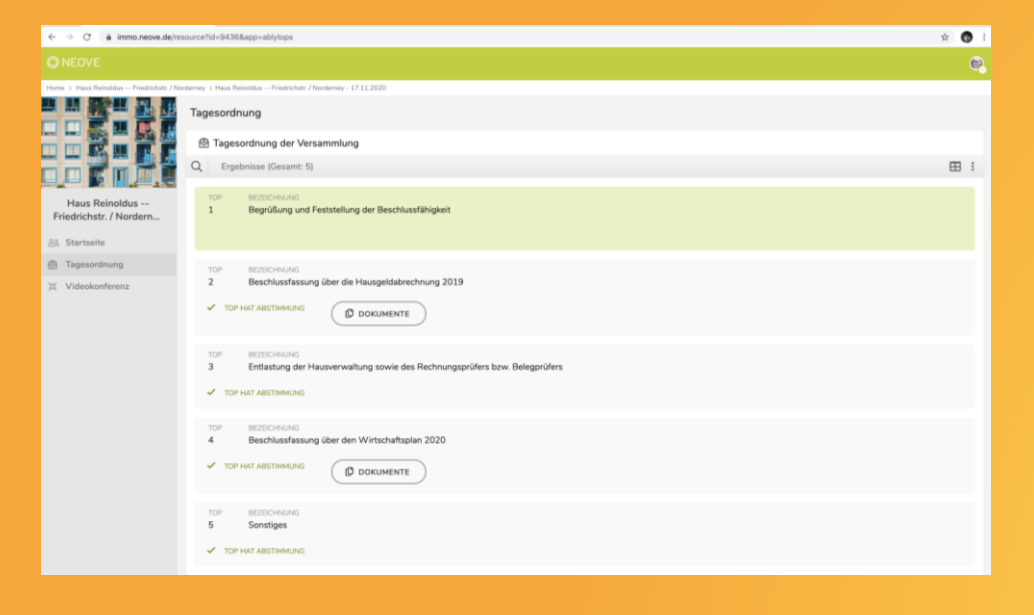

Im Versammlungsraum können Sie sich vor der Versammlung alle Tagesordnungspunkte anschauen

11

#### 2. TEILNAHMEBESTÄTIGUNG IEIN. IGH KANN

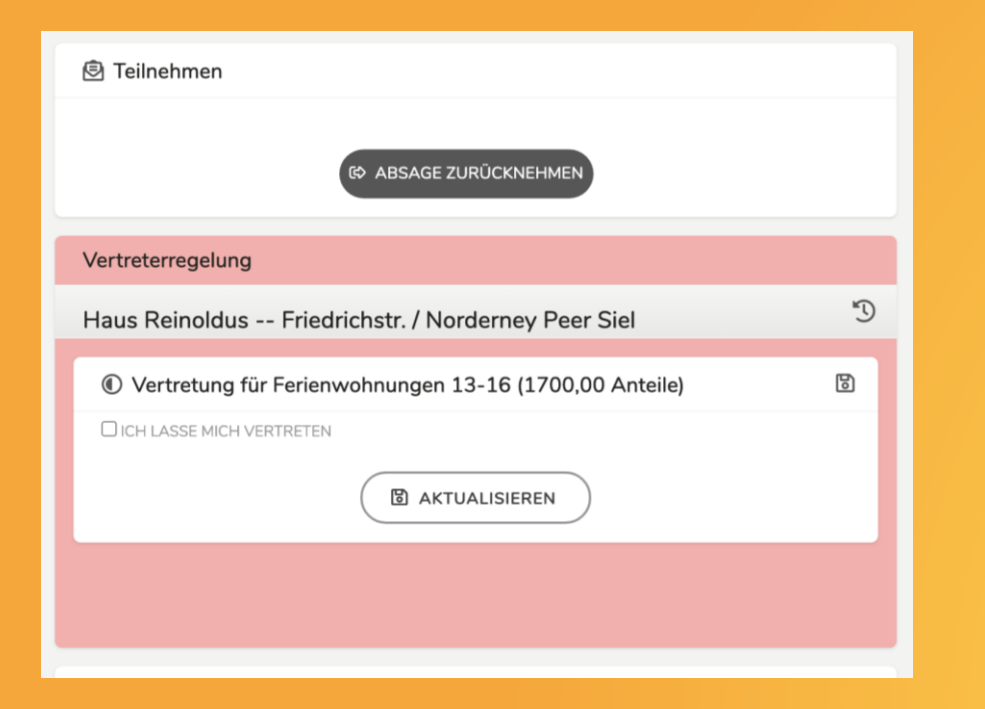

Wenn Sie nicht teilnehmen können, können Sie hier einen Vertreter **bestimmen** Beachten Sie hierbei bitte die Vorgaben in Ihrer Teilungserklärung oder fragen Sie Ihren Hausverwalter.

12

# 2. TEILNAHMEBESTÄTIGUNG<sup>S</sup>

C ICH LASSE MICH VERTRETEN

name-vertreter@neove.de

**FMAIL VERTRETER** 

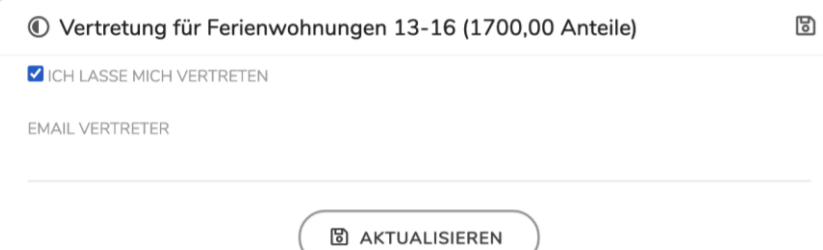

E-Mail-Adresse des Vertreters einsetzen und auf **AKTUALISIEREN** klicken

© Vertretung für Ferienwohnungen 13-16 (1700.00 Anteile)

**圖 AKTUALISIEREN** 

 $\boldsymbol{A}$ 

冏

Das Häkchen **ICH LASSE MICH VERTRETEN** anklicken

#### 3. Vor Versammlungsbeginn

Für die Teilnahme an der digitalen Eigentümerversammlung benötigen Sie keine Software. Ein Tablet, Smartphone oder Computer mit Mikrofon und Kamera mit Internetzugang reichen aus.

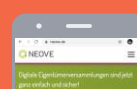

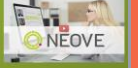

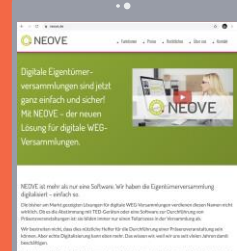

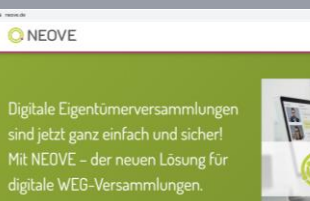

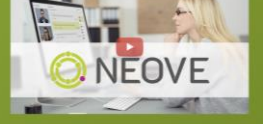

Fasten . Pres . Rettde . Orne . test

NEDVE ist mehr als nur eine Software. Wir haben die Eigentümerversammlung digitalisiert - einfach so. arkt gezeigten Lösungen für digitale WEG-Versammlungen verdienen diesen Namen nicht wirklich. Ob es di

ich auch genau so einfach an

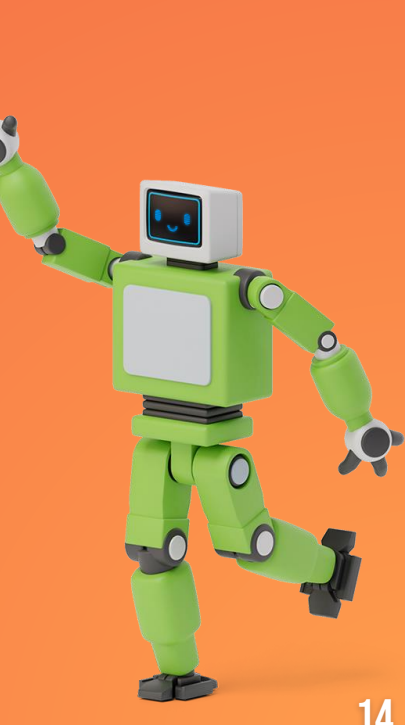

### 3. Browserempfehlung

NEOVE ist optimiert für moderne Browser wie:

- Microsoft Edge
- Google Chrome
- Mozilla Firefox
- Safari

Bitte stellen Sie sicher, dass Sie die jeweils neueste Version Ihrer präferierten Browser-Software nutzen.

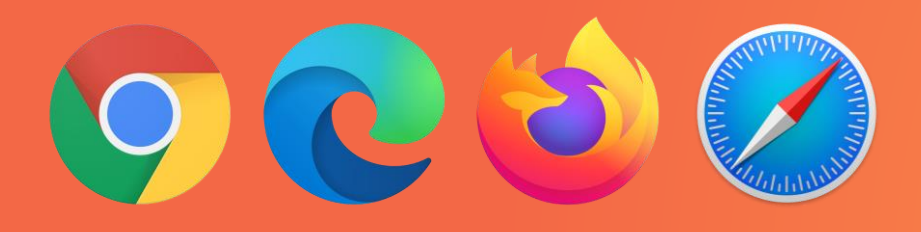

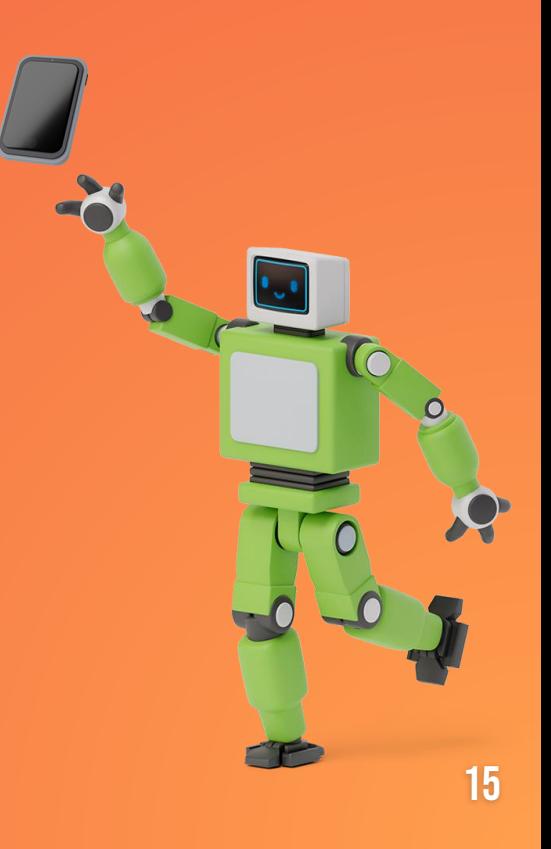

#### 3. Vor Versammlungsbeginn

- Bitte sorgen Sie dafür, dass Ihr Tablet, Smartphone oder Computer aufgeladen und Mikrofon und Kamera ordnungsgemäß angeschlossen sind.
- Schalten Sie Radio oder Fernseher aus oder leise und sorgen Sie für gute Sichtbarkeit durch ausreichendes Umgebungslicht.

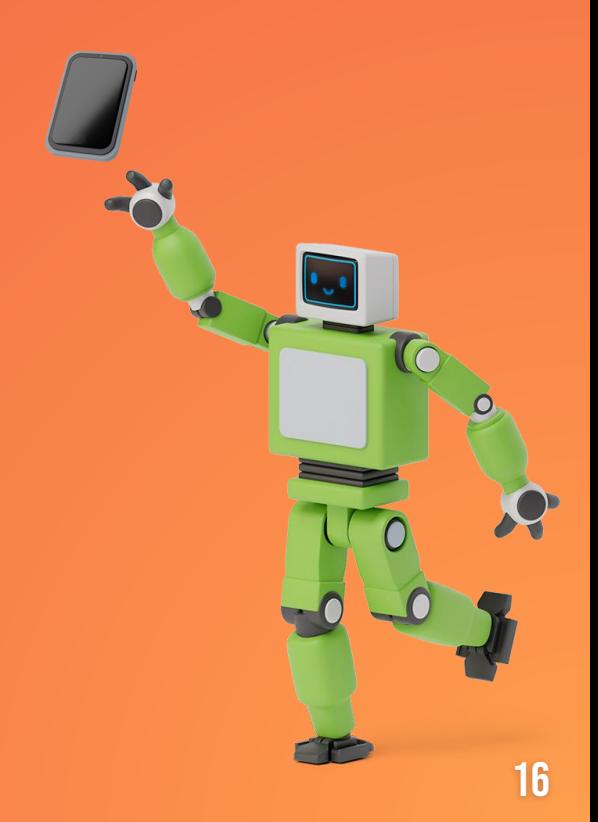

# 4. START

Der Versammlungsraum öffnet ca. 1 Stunde vor dem geplanten Versammlungsbeginn.

K

1

### 4. An Versammlung Teilnehmen

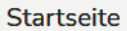

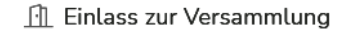

Die Versammlung öffnet eine Stunde vor dem Startzeitpunkt, um die Identität aller Anwesenden zu prüfen und zu registrieren. Sie können jedoch bereits zur Vorbereitung die Tagesordnungspunkte einsehen.

**CN VIDEOKONFERENZ** 

Eine Stunde vor Beginn erhalten Sie die Möglichkeit, über den Knopf "Videokonferenz" bereits den Warteraum zu betreten und Ihre Geräte zu testen.

### 4. Test

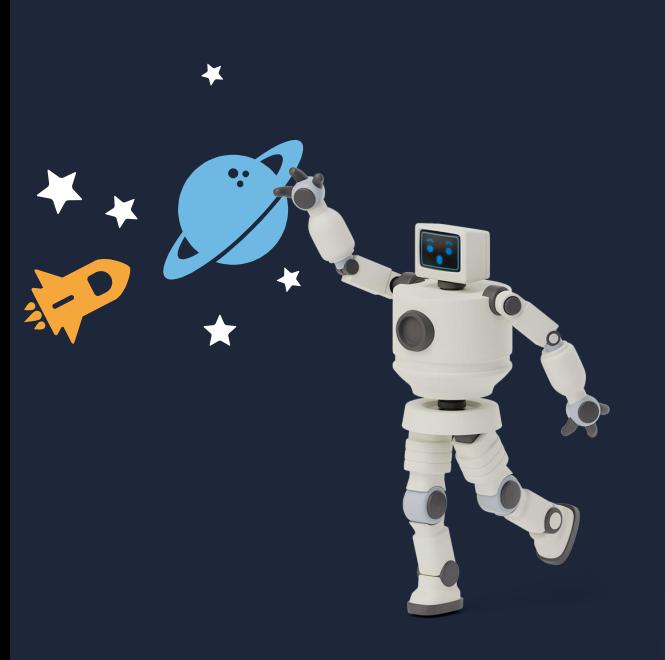

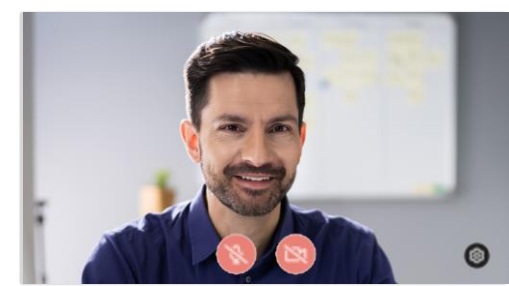

ক Konnektivitätstest

Die Konferenz hat noch nicht begonnen. Bitte warten Sie auf den Moderator

Im Warteraum testen Sie Ihre Geräte und können weitere Einstellungen über das "Zahnrad"-Symbol vornehmen. Nachdem der Verwalter die Konferenz eröffnet hat, können Sie an der Versammlung teilnehmen.

## 4. Einlass

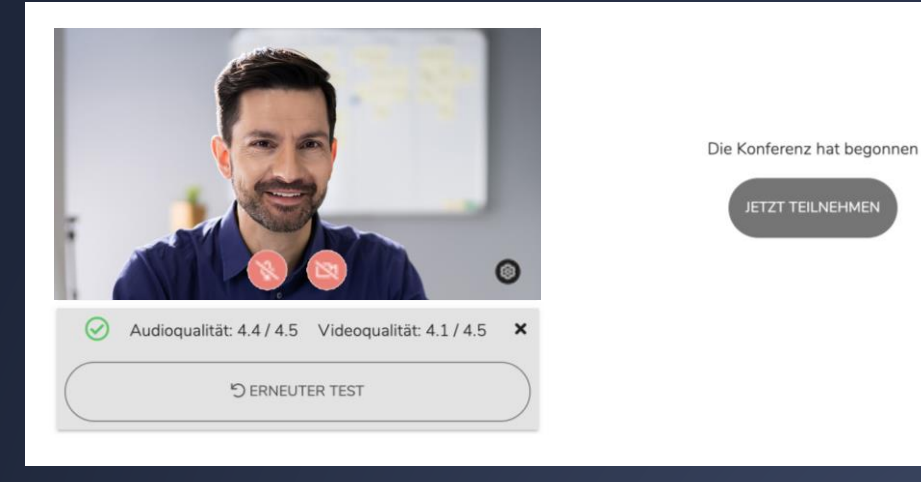

Sobald der Versammlungsleiter Ihrer Hausverwaltung die Versammlung eröffnet, erhalten Sie eine Aufforderung zum Eintritt in den Versammlungsraum von NEOVE.

#### 5. Die Versammlung

¥,

#### Der Versammlungsraum ist übersichtlich aufgeteilt in **VIDEO TAGESORDNUNG TEILNEHMER**

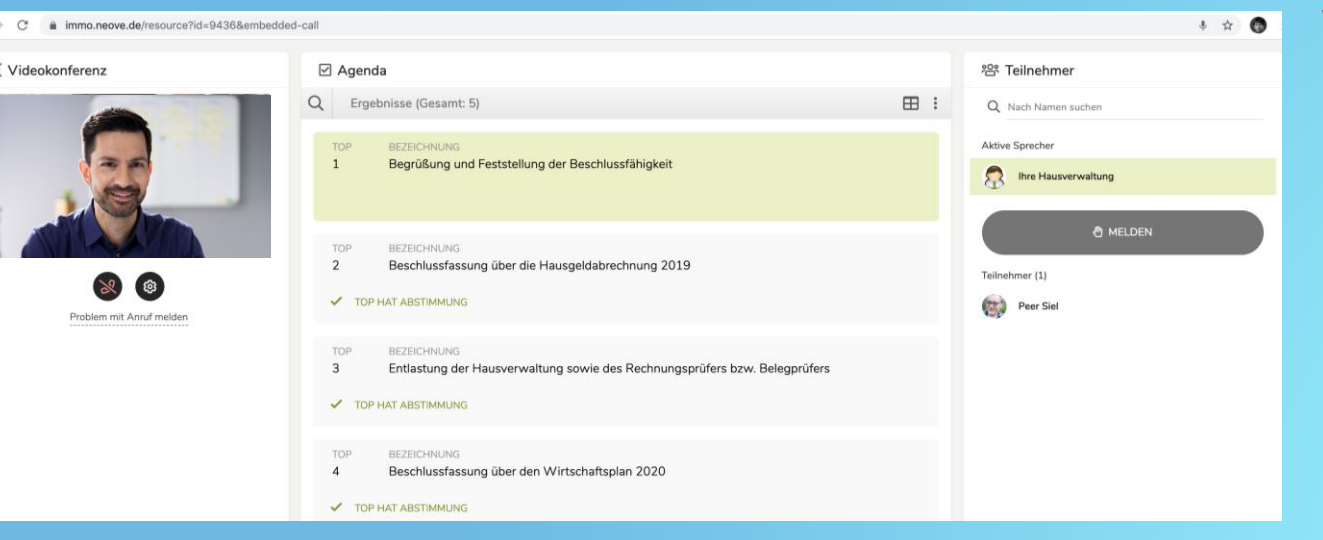

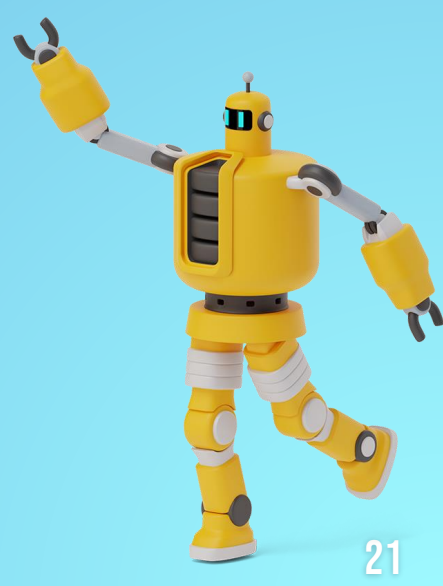

#### 5. Die Versammlung

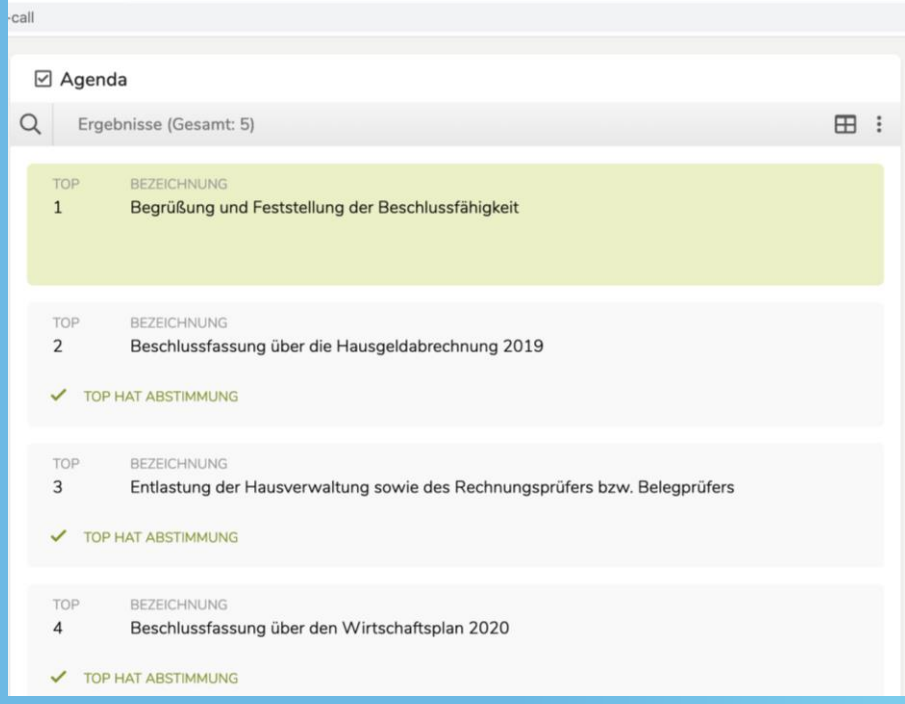

Die Tagesordnung wird vom Hausverwalter Punkt für Punkt abgearbeitet. Sie können sich entspannt zurücklehnen oder an der Diskussion teilnehmen.

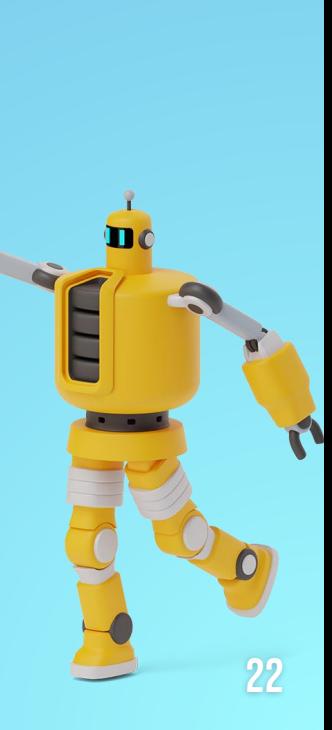

#### Zu Wort melden

Sie sehen alle eingeloggten Teilnehmer. **Durch das Klicken des Knopfes "MELDEN"** können Sie sich anmelden, wenn Sie etwas zur Diskussion beitragen möchten. Der Hausverwalter erteilt Ihnen dann schnellstmöglich das Wort.

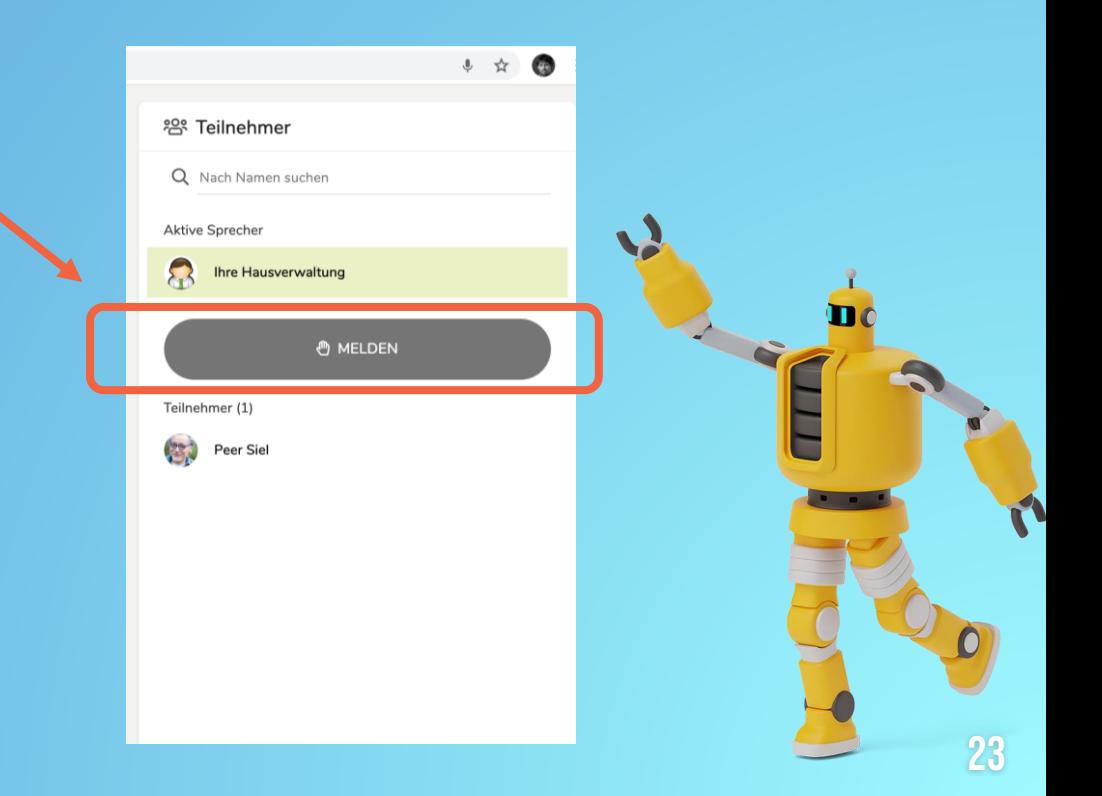

## Wortmeldung bestätigen

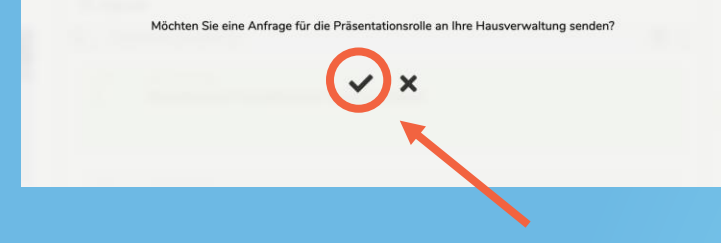

Wenn Sie Ihre Wortmeldung **bestätigen**, erscheinen Sie sofort als nächster Redner in der Teilnehmerliste – und zwar in der Reihenfolge der Wortmeldungen.

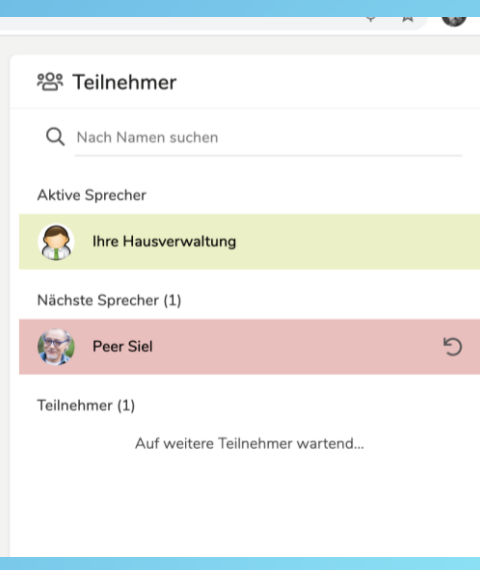

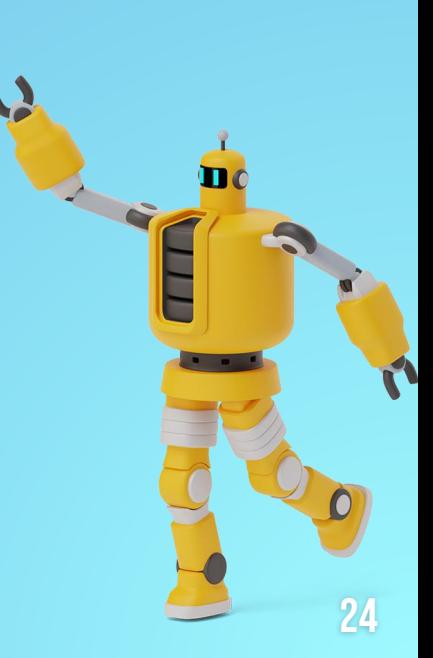

#### Wortmeldung erhalten

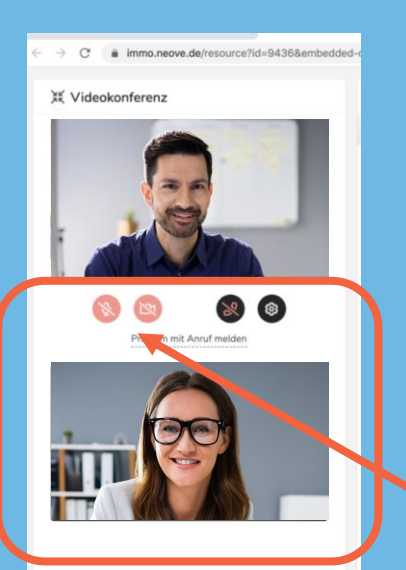

Im Videobereich und in der Teilnehmerliste sind Sie nun für alle Miteigentümer sicht- und hörbar. Bei manchen Geräten müssen Sie zusätzlich bei Aufruf durch den Verwalter das Mikrofon und die Kamera durch Klick auf die beiden Symbole freischalten.

Ihre Steuerungsknöpfe für die Versammlung befinden sich direkt über Ihrem Videobild.

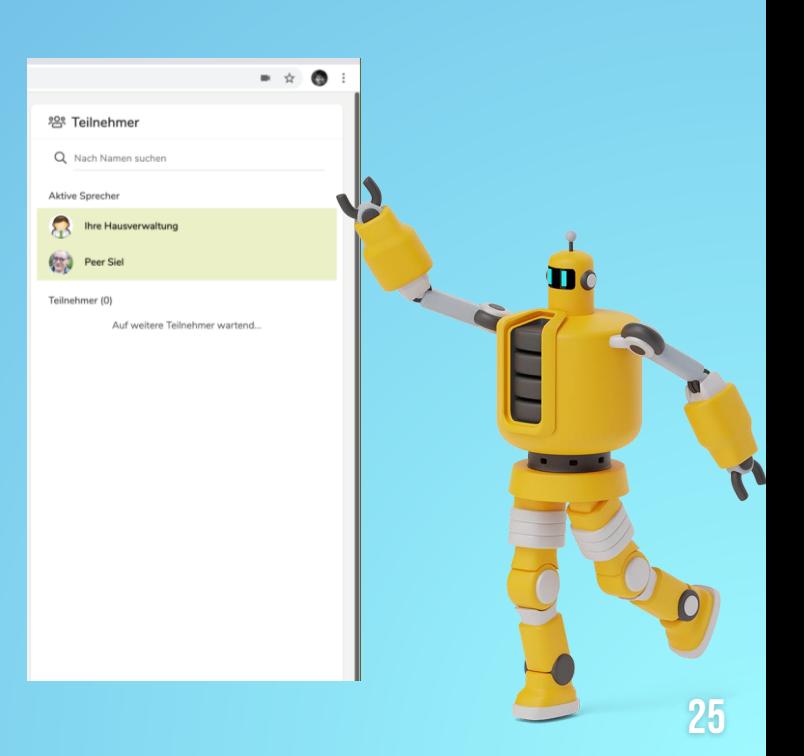

## WORTMELDUNG ZURÜCKNEHMEN

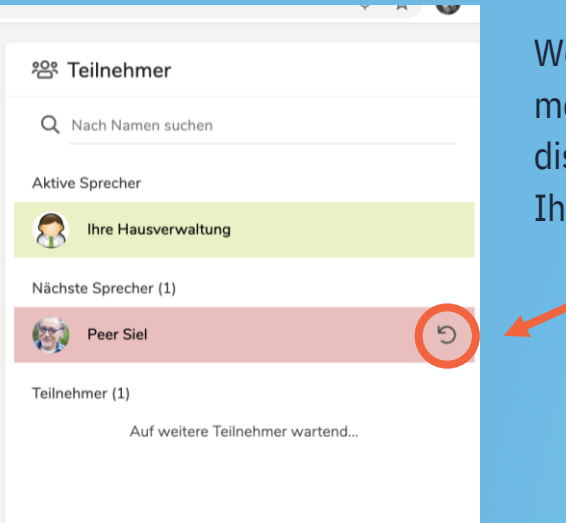

Wenn Sie Ihre Wortmeldung zurücknehmen möchten, weil z.B. Thema bereits ausgiebig diskutiert wurde, klicken Sie auf das Symbol neben Ihrem Namen in der Liste der Wortmeldungen.

#### STEUERELEMENTE IN DER VERSAMMLUNG

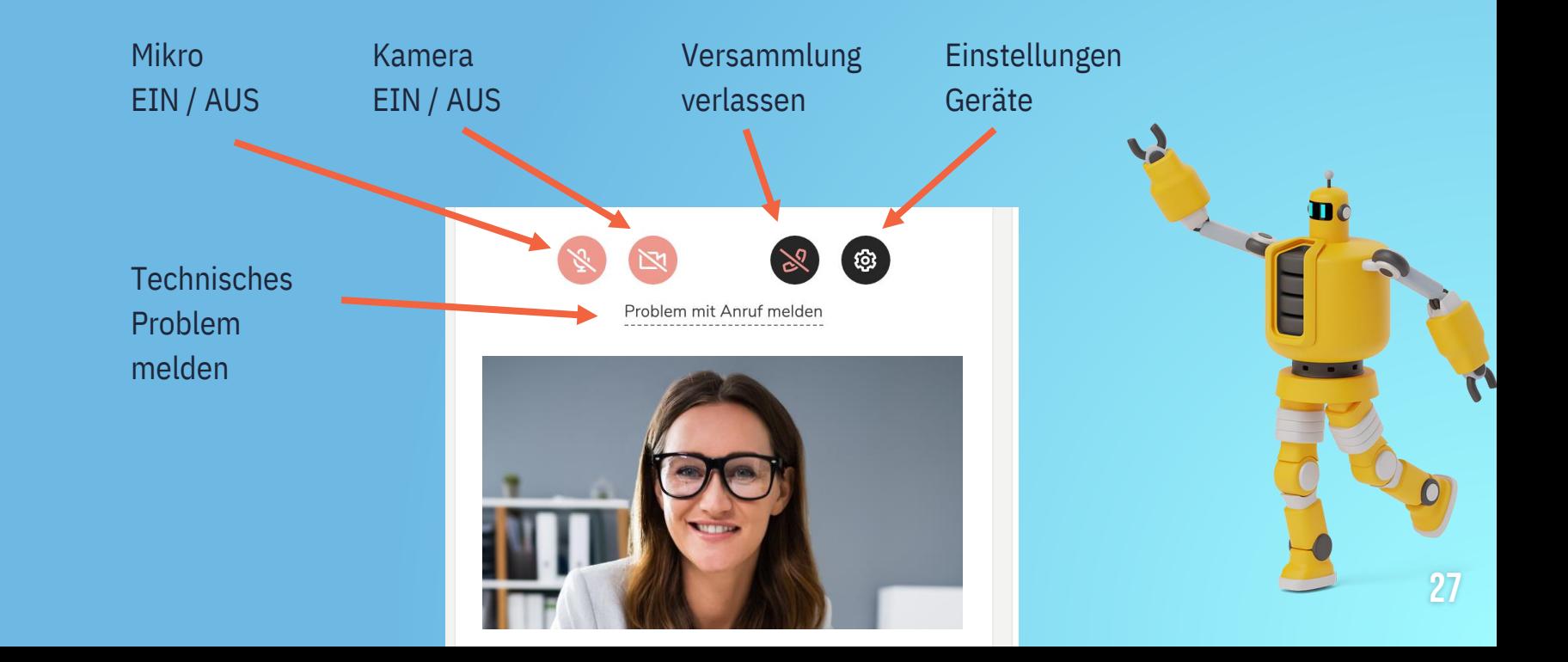

#### Aufruf durch den Verwalter

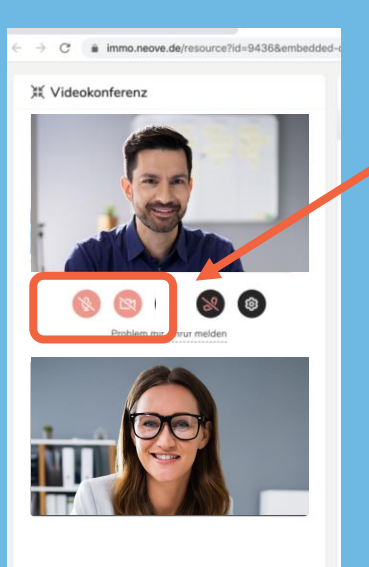

Wenn der Verwalter Sie persönlich anspricht und Ihnen die Wortmeldung erteilen möchte, müssen Sie aus Datenschutzgründen Ihre Bild- und Tonfreigabe selbst aktivieren und die beiden Steuerungsknöpfe drücken.

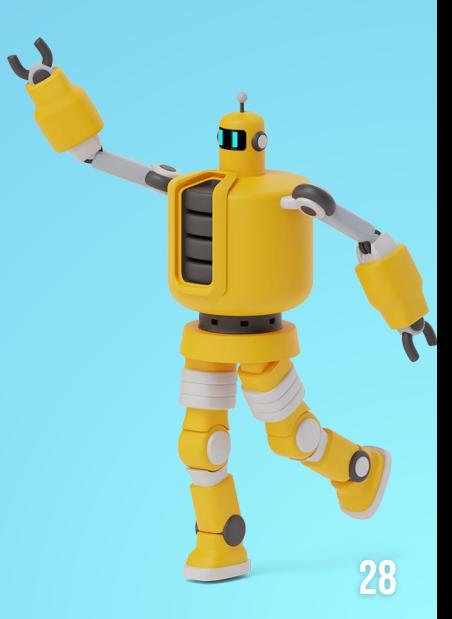

#### WORTMELDUNG BEENDEN

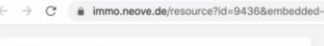

XX Videokonferenz

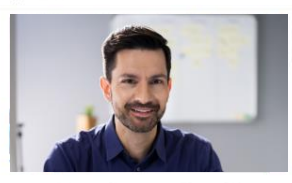

 $\circ$ Problem mit Anruf melden

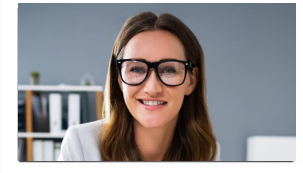

Der Verwalter beendet für Sie Ihre Wortmeldung und aktiviert den nächsten Eigentümer.

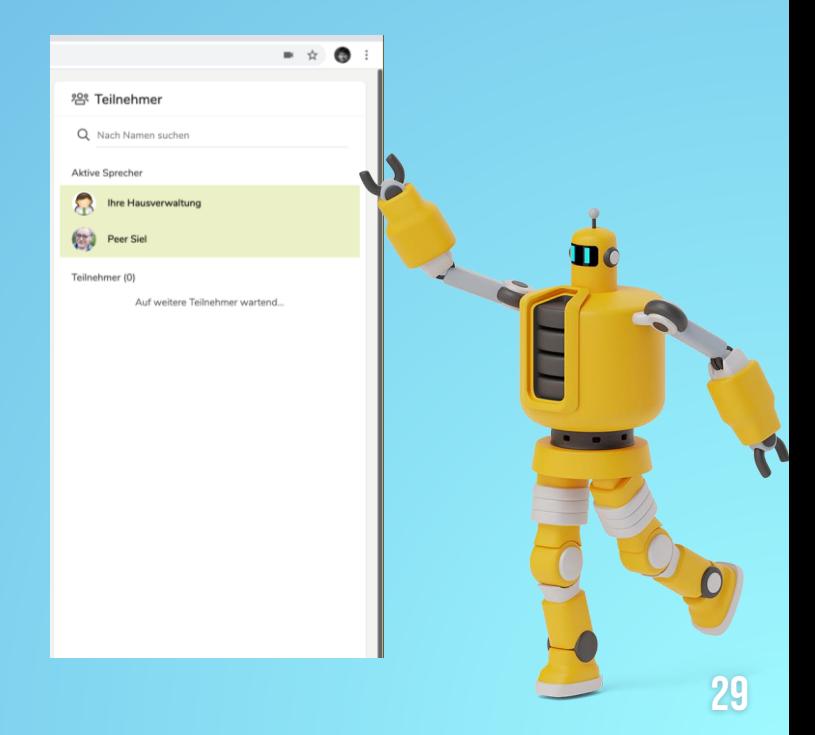

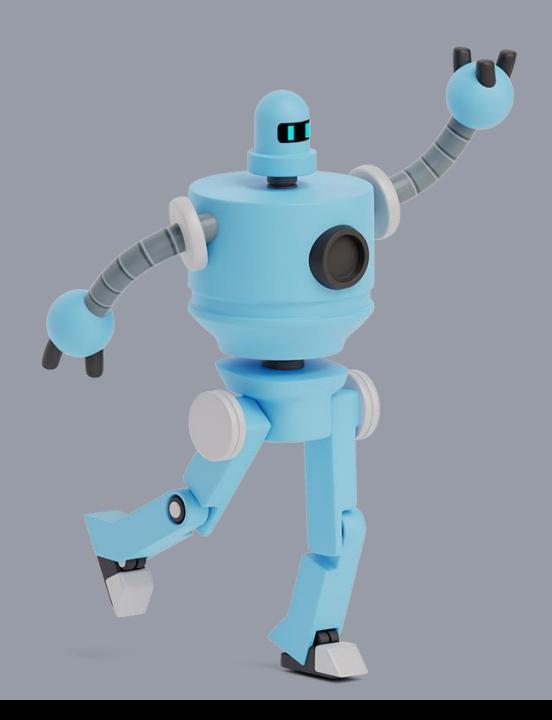

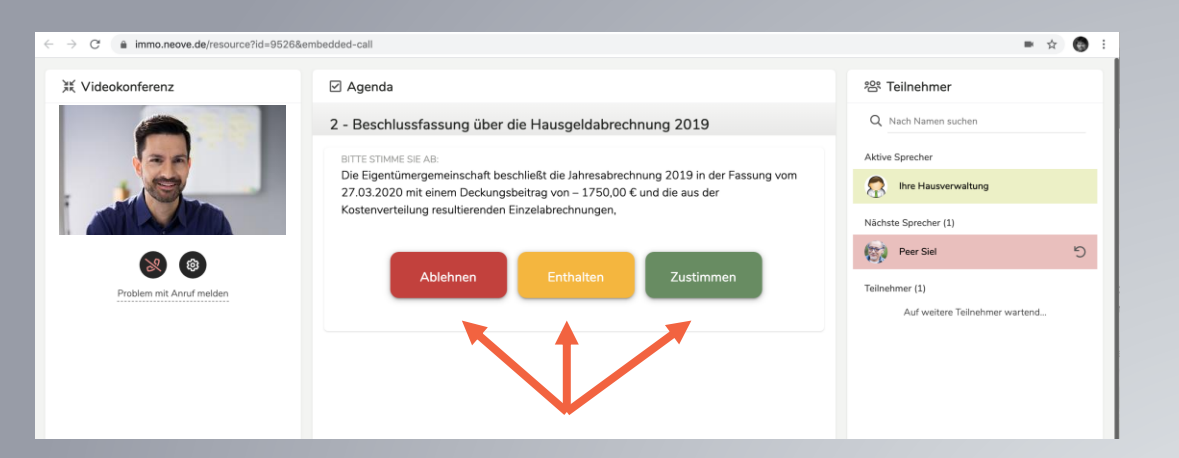

Sobald der Verwalter eine Abstimmung startet, erscheint die Aufforderung zur Abstimmung automatisch.

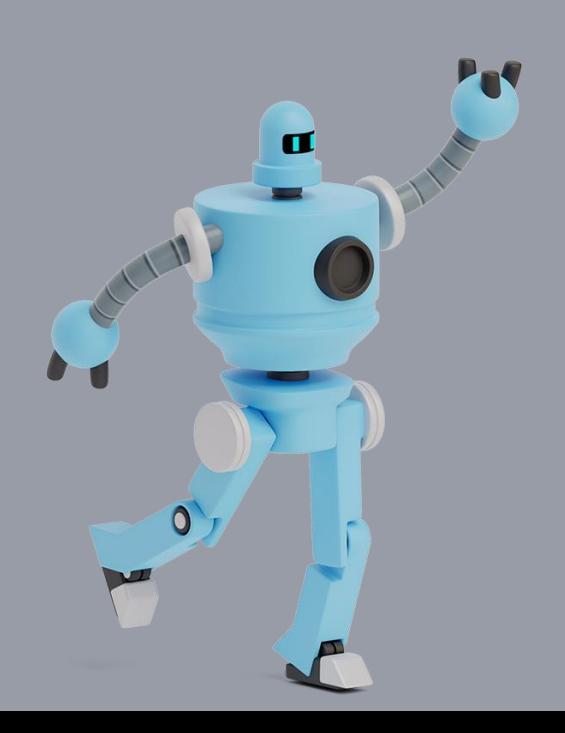

Beim ersten Klick erscheint die Vorauswahl Ihrer Abstimmung. Mit einem zweiten Klick bestätigen Sie diese Auswahl und übertragen Ihre Stimme verbindlich.

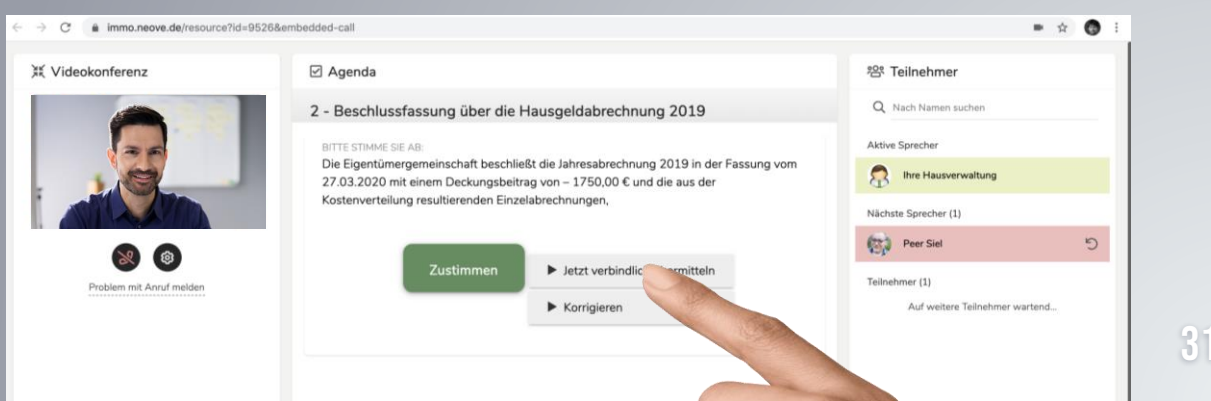

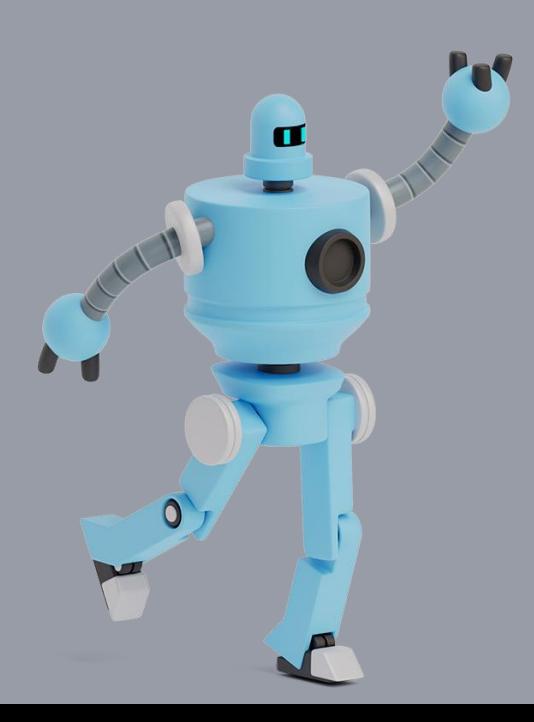

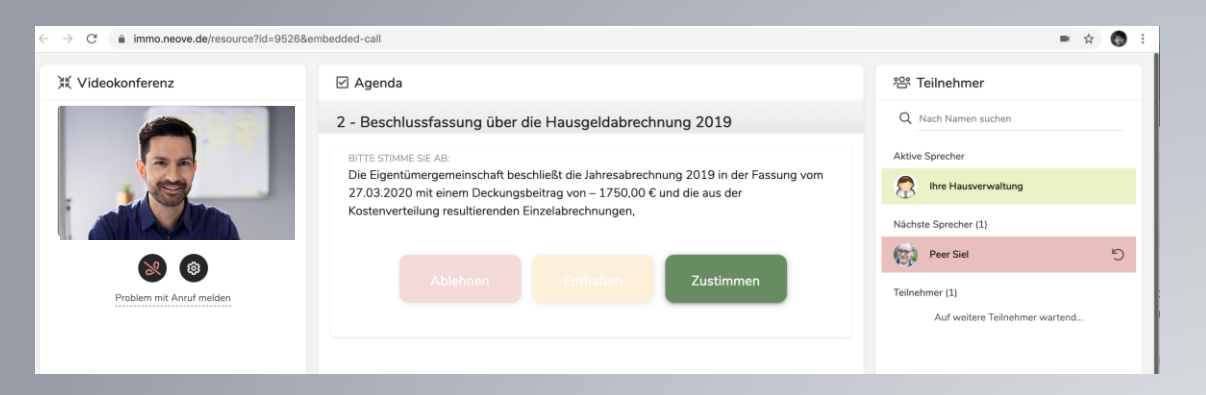

Wenn alle Stimmen abgegeben wurden, beendet der Verwalter die Abstimmung.

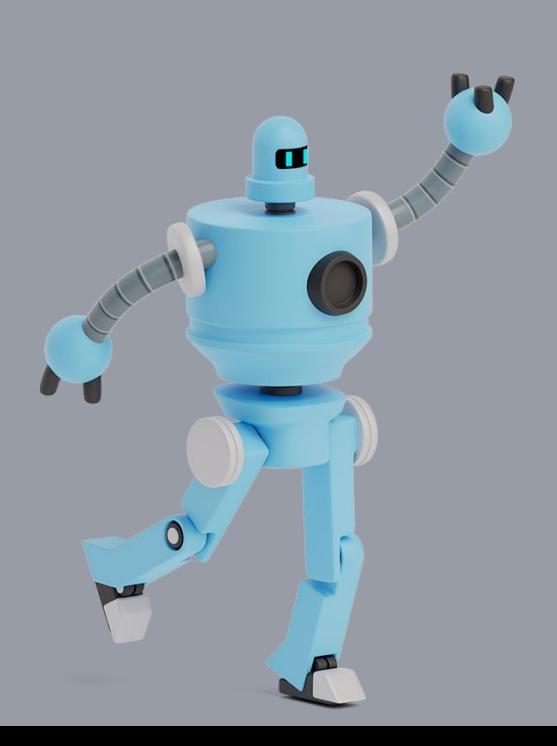

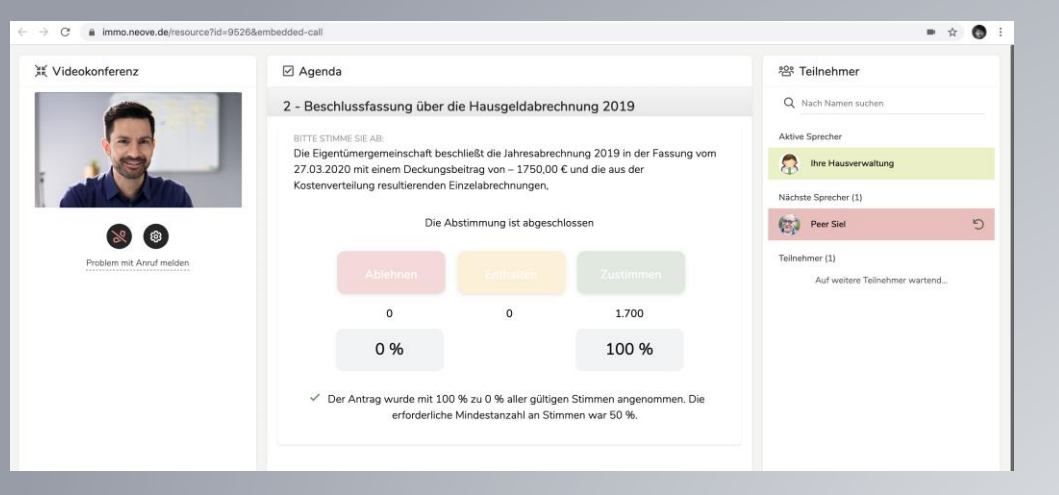

Das Abstimmungsergebnis wird für alle sichtbar angezeigt. Danach schaltet der Verwalter in den nächsten Tagesordnungspunkt.

# Einfach, oder nicht?

Und schon ganz bald geht es los. Freuen Sie sich auf digitale Eigentümerversammlungen mit NEOVE

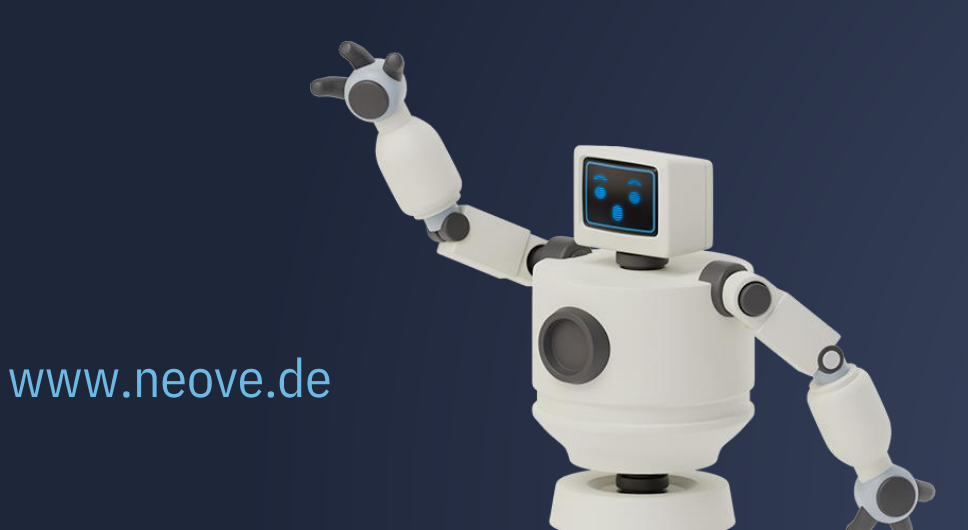

#### KONTAKT

NEOVE GmbH Schillerstr. 14 51379 Leverkusen

Telefon: **02171 79 49 500** E-Mail: **info@neove.de**

**www.neove.de**

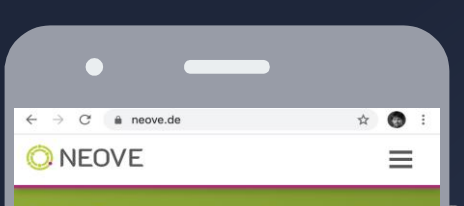

Digitale Eigentümerversammlungen sind jetzt ganz einfach und sicher! Mit NEOVE - der neuen Lösung für digitale WEG-Versammlungen.

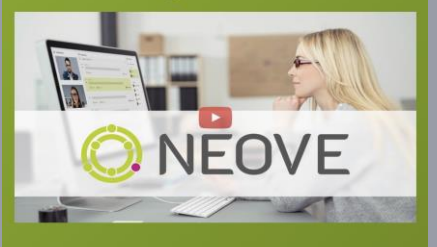

NEOVE ist mehr als nur eine Software. Wir haben die Eigentümerversammlung digitalisiert - einfach so.

Die bisher am Markt gezeigten Lösungen für digitale WEG-Versammlungen verdienen diesen Namen nicht wirklich. Ob es die Abstimmung mit TED-Geräten oder eine Software zur Durchführung von Präsenzveranstaltungen ist: sie bilden immer nur einen Teilprozess in der Versammlung ab.

Wir bestreiten nicht, dass dies nützliche Helfer für die Durchführung einer Präsenzveranstaltung sein können. Aber echte Digitalisierung kann eben mehr. Das wissen wir, weil wir uns seit vielen Jahren damit beschäftigen.

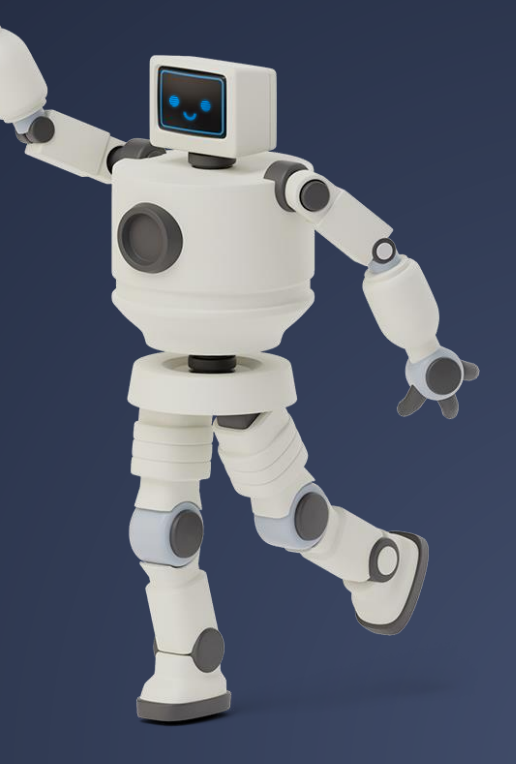

#### Das sind wir – Die gründer der NeoVEGmbH

#### $\leftarrow$   $\rightarrow$  C' a neove.de/ueber-uns **O**NEOVE . Funktionen . Preise . Rechtliches . Über uns . Kontakt

3 Köpfe und nahezu 60 Mitarbeiter.

Die Gründer der NEOVE Software GmbH sind Peter Radonjic, Volker Paas und Steen Harbach.

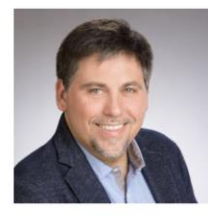

#### **Peter Radoniic**

49 Jahre alt, ist Digitalisierungsexperte und autorisierter Berater im Förderprogramm go-digital des BMWi. Er ist seit 1998 Inhaber einer Werbeagentur mit Fokus auf Digitalisierungslösungen mit 7 Mitarbeitern. Zu den Kunden gehören kleine Handwerker, etablierte Mittelständler und auch große, börsennotierte Industrieunternehmen.

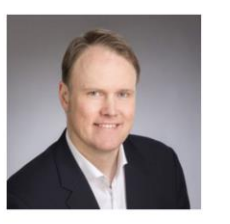

#### **Volker Paas**

48 Jahre alt, ist Rechtsanwalt und Fachanwalt für Miet- und Wohneigentumsrecht und Partner der Anwaltskanzlei MM-Law mit insgesamt 10 Mitarbeitern. Die Anwaltskanzlei gehört schon im dritten Jahr in Folge laut der Zeitschrift FOCUS zu den TOP-100-Kanzleien in Deutschland. Als Fachanwalt betreut Volker Paas seit vielen Jahren Immobilienverwaltungen und Wohnungsbaugesellschaften.

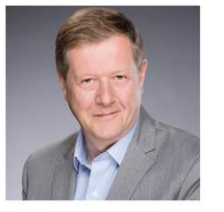

 $\bullet$ 

#### Steen Harbach

52 Jahre alt, ist Gründer und Vorstand der gleichnamigen Steen Harbach AG. Mit 36 Mitarbeitern entwickelt das Unternehmen seit über 30 Jahren individuelle Softwarelösungen im Bereich der IT-Sicherheit für Kunden in der Chemiebranche und der Finanzwirtschaft. 2017 wurde das Unternehmen mit dem Innovationspreis des Bundesverbandes für IT-Sicherheit ausgezeichnet.

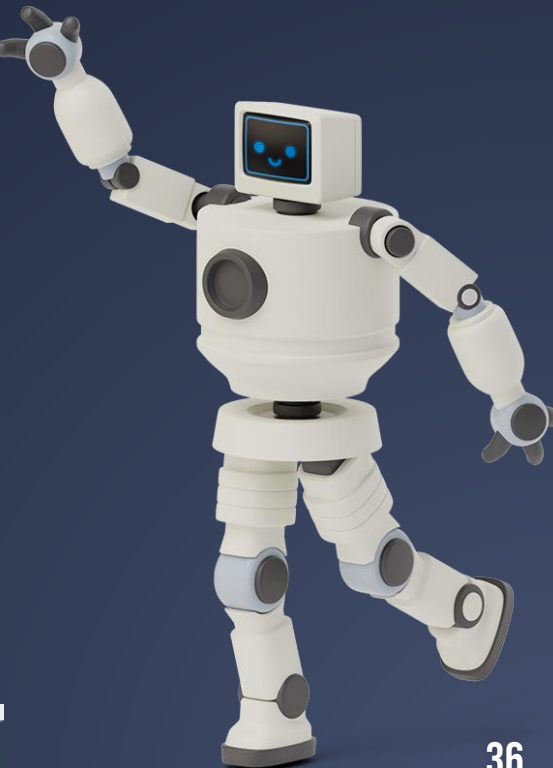